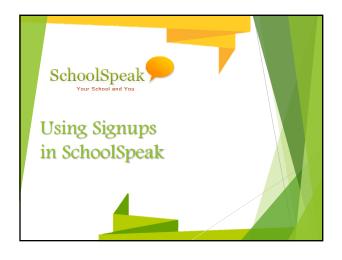

# Session Overview • General overview of the different signup resources in SchoolSpeak • Examples of different kinds of signups • Parent View • Admin View • Integrating signups with Goal Tracking • Working with Parent Teacher Conferences

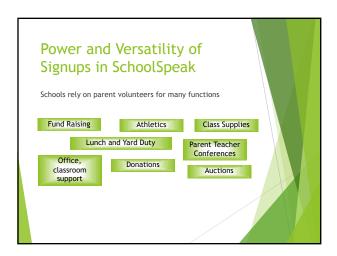

### Signups in SchoolSpeak

- ▶ Easy to signup all in a single Application
  - ▶ Don't have to log into many different applications
- ▶ Coordinators may view the assignees within SchoolSpeak
- SchoolSpeak administrators can manage permissions easily
- Use the goal tracker to track time volunteered, dollars donated or scrip purchased
  - ▶ Parents can see where they are as the year progresses

## Signup Resources

# Task based sign ups

### Good for:

- Committee signupsDonations for parties,
- events, classrooms
- Group signups
- Tasks

### Volunteer Calendar

### Date and time based signups

- Good for:
   Yard/lunch signups
- Class time volunteer
- opportunities
- Parties and events -time
- slots
- Parent teacher conferences

# Valuable Sign Up Resource Options

- ► Email reminders to assignees
- ► Email notifications
- Locking signups to prevent members from adding/changing times
- ▶ Enable substitutes for certain signups

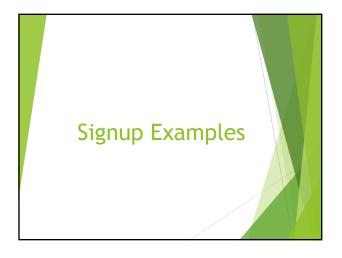

### Volunteer Calendar Resource Options

- ▶ Lock Period Days before event that signup should lock
  - ▶ Allows parents to change signup until that time
  - ▶ 2 or 3 days is a good number
- ▶ Allow signup for events to Date sign up ends!
  - ▶ Last day of activity or day after
  - ▶ Allows you to open a subset of signups during a longer period
  - Example Yard duty times are setup for the year but parents signup by term
- ► Allow substitutes No/Yes
- ▶ Enable Email reminder Yes\*/No
- ► Enable Email notification Yes/No

# Typical Settings options

- ► Show who has signed up refers to the list on the signup page
  - ► No if want list private
  - ▶ Yes if list can be public
- Show assignees on home page refers to group homepage where located
  - $\,\blacktriangleright\,$  No If list of who has signed up should be private
  - ➤ Yes if list can be made public then choose options
- ► Show slot capacity column Yes\*/No
- ► Slot capacity column name Make relatable
- ► Show open#? Yes\*/No

### Using Categories Vol Cal, Signup, Goal Tracking

- Categories
  - Using Categories make it easy for a parent to sign up for specific kinds of events
  - ▶ When used in Volunteer Calendar allows admins to track the kinds of hours that were used
  - ▶ When using the goal tracker can use same categories as the volunteer calendar

### Sign Up Resource Options

- ▶ Start Date Start of signup
- ▶ Lock Date- Date when signup is locked
- ▶ End Date Date when signup is closed
- ▶ Display Items on homepage Yes/No
- ▶ Allow substitution No/Yes
- ▶ Show who has signed up No/Yes
- ▶ Enable Email notification Yes/No
- ▶ \Show slot capacity column Yes/No
- ▶ Slot capacity column name Customize per use
- ► Show open # Yes\*/No

## **Goal Tracking**

- ▶ Track time, count or amount
- ► Can sync with volunteer calendars
  - ▶ Optional Add Goal tracking first so that can sync when creating a new vol calendar
- ▶ View by member or family
- Uses:
  - Service hours
  - ▶ Donations to school
  - Scrip purchases

### How to...

- ▶ Setup new resource for parent teacher conference
  - ▶ Where should you place the resource
  - ► How to add the Resource
- ▶ Customizing the resource for your school

# Parent Teacher Conference Signup

- ▶ Resource = Volunteer Calendar
- ► Location Options
  - ▶ Grade level for conference with homeroom teacher
    - ► Homeroom teachers teaches all basic subjects
  - ▶ School Group if allowing parents to see all of the conference signups
    - + See all of signups
    - ▶ Adds a lot of items to your school homepage
  - ▶ Create a new group called Parent Teacher Conferences
    - + Good for middle school environment/sectioned classes where a parent may need to speak with more than one teacher
    - +Can have all grades included
    - ► +Can modify the permission for that resource so that only grade appropriate parents can sign up

### Offline/Online

- While setting up the conferences use the resources setting Offline/Online to hide it from parents until you are ready
  - ► Resource Admin → Offline or Online
    - ▶ Offline Parents not able to see the resource
    - ▶ Online Parents can see resource
  - ▶ Create the resource and make it offline
  - ▶ When ready for signup change the field to *online*
  - When conferences are complete make the resource offline or hide the link and content under the group admin page
  - ▶ If using a PTC group View -ADMIN until ready

# How to add the resources to multiple groups

- ► Can add individually to each groups
  - ▶ Grade 1,2,3...
- Make one copy within the Parent Conference group
  - ► Name Example Grade 1, Mrs. Brown
  - ► Set View to Grade level group
  - ▶ Set Edit to teacher
  - ▶ Set all settings
  - Make entries for the conferences
  - Make extra Vol calendars
  - ► (May contact support to make copies of original setup)
  - ▶ Can also copy entries from first set conference sign up to others
  - ▶ Can reuse from last year and copy forward

# **Resource Options**

- ▶ Typical settings for Parent teacher conferences
  - ▶ Lock Period Days before event that signup should lock
    - ▶ 2 or 3 days
  - ▶ Allow signup for events to Date sign up ends
    - Last day of conference or day after
  - ▶ Allow substitutes No
  - ► Enable Email reminder Yes
  - ► Enable Email notification No

# Typical Settings options

- ► Show who has signed up -
  - ▶ No if want list private
  - ➤ Yes if list can be public
- ▶ Show assignees on home page
  - ▶ No If list of who has signed up should be private
  - ▶ Yes if list can be made public
- ▶ Show slot capacity column Yes
- ▶ Slot capacity column name "family"
- ▶ Show open#? Yes

# Adding Time Slots to the Parent Teacher conference resource • Add/Modify Entries • Start date - Start date for an individual conference time slot • End Date - Leave Blank • Start time/End Time - Time for the individual conference • Number of Signups - 1 (if used family as slot name) • Notes - May put in Conference or leave blink since this resource is dedicated to parent teacher conferences • Status - Open • Click Add when done • Add additional time slots for appropriate days

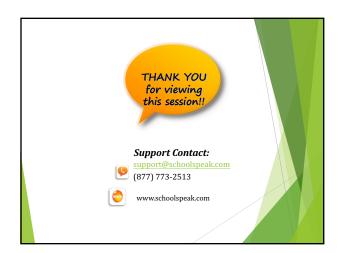

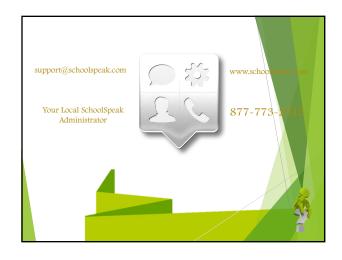